## **VPN Installation Guide – Linux**

## **Install JAVA JDK version 11 or later on your Linux machine.**

Download jdk-11.0.6 linux-x64 bin.tar.gz or later version from Oracle [website,](https://www.oracle.com/java/technologies/javase-downloads.html) or it can be downloaded from

[https://drive.google.com/open?id=1lKJGg\\_6jqXQaDJCFit88r1442YyfTi0q](https://drive.google.com/open?id=1lKJGg_6jqXQaDJCFit88r1442YyfTi0q)

Navigate to the location where jdk-14\_linux-x64\_bin.tar.gz has been downloaded.

# **tar -zxvf jdk-14\_linux-x64\_bin.tar.gz** (Extract the downloaded file)

tar -zxvf jdk-14\_linux-x64\_bin.tar.gz

# **sudo mkdir -p /usr/lib/jvm/** (Create jvm directory) sudo mkdir -p /usr/lib/jvm

# **sudo mv jdk-14 /usr/lib/jvm/** (Move entire jdk directory to /usr/lib/jvm direcory) sudo mv jdk-14 /usr/lib/jvm/

# **sudo update-alternatives --install /usr/bin/java java /usr/lib/jvm/jdk-14/bin/java 2**

sudo update-alternatives --install /usr/bin/java java /usr/lib/jvm/jdk-14/bin/java 2

# **sudo update-alternatives --config java**

sudo update-alternatives --config java

# **sudo vi /etc/profile.d/jdk-14.sh** (Create file with .sh extension and export JAVA environment variables as shown below and save it)

sudo vi /etc/profile.d/jdk-14.sh

**export JAVA\_HOME=/usr/lib/jvm/jdk-14 export PATH=\$PATH:\$JAVA\_HOME/bin**

Now, the file looks like as below

dell@dell:/usr/lib/jvm/jdk-14\$ cat /etc/profile.d/jdk-14.sh export JAVA\_HOME=/usr/lib/jvm/jdk-14 export PATH=\$PATH:\$JAVA\_HOME/bin

# **source /etc/profile.d/jdk-14.sh** source /etc/profile.d/jdk-14.sh

```
# java -version (Output should be as below) -
dell@dell:/usr/lib/jvm/jdk-14$ java -version
java version "14" 2020-03-17
Java(TM) SE Runtime Environment (build 14+36-1461)
Java HotSpot(TM) 64-Bit Server VM (build 14+36-1461, mixed mode, sharing)
```
Java installation has been finished.

## **Now, it's time to install the SNX for VPN connection.** #**sudo apt-get update** #**sudo apt-get install libpam0g:i386 libstdc++5 libx11-6:i386 libstdc++6:i386 libstdc++5:i386**

Download SNX file from [https://drive.google.com/open?id=19hlMkhCMjPDiAIKO41I52uS1W\\_d--K1q](https://drive.google.com/open?id=19hlMkhCMjPDiAIKO41I52uS1W_d--K1q)

Give executable permission to the **snx\_install\_linux30.sh** file. #**chmod a+x snx\_install\_linux30.sh**

Now, run it. #**sudo sh snx\_install\_linux30.sh**

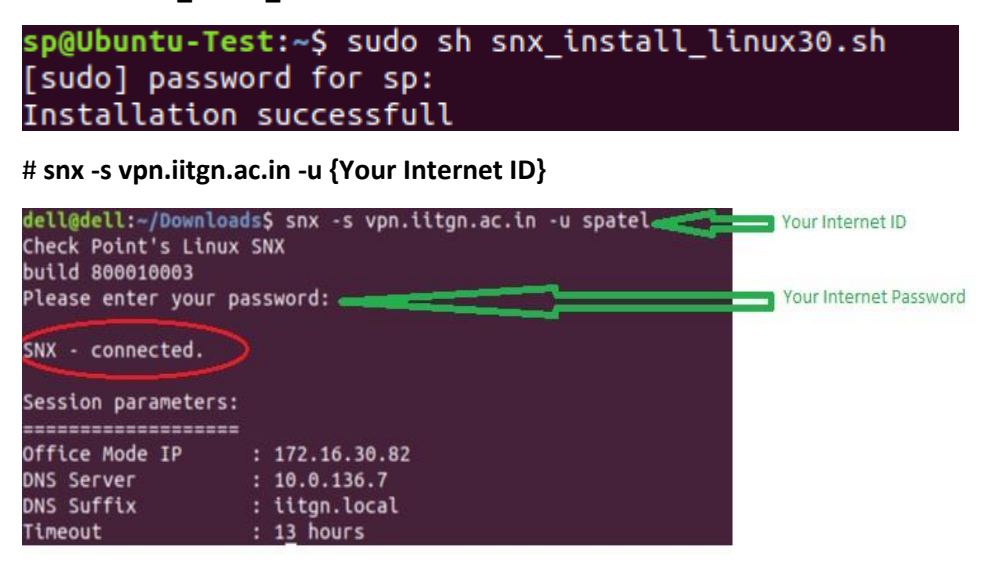